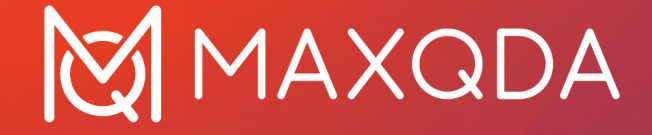

# Getting Started Guide

**Free Guide** Deutsch

Support, Distribution:

VERBI Software. Consult. Sozialforschung. GmbH Berlin, Germany

[www.maxqda.de](https://www.maxqda.com/de/)

Alle Rechte, insbesondere das Recht der Vervielfältigung und Verbreitung sowie der Übersetzung, vorbehalten. Kein Teil dieses Werkes darf in irgendeiner Form (durch Fotokopie, Mikrofilm oder ein anderes Verfahren) ohne schriftliche Genehmigung reproduziert oder unter Verwendung elektronischer Systeme verarbeitet, vervielfältigt oder verbreitet werden.

MAXQDA is a registered trademark of VERBI Software. Consult. Sozialforschung. GmbH, Berlin/Germany; Mac and iCloud are registered trademarks of Apple Computer, Inc. in the United States and/or other countries; Google Drive is a trademark of Google Inc. Microsoft Windows, Word, Excel, and PowerPoint are registered trademarks of Microsoft Corporation in the United States and/or other countries; SPSS is a registered trademark of IBM Corporation in the United States and/or other countries; Stata is a registered trademark of Stata Corp LLC. in the United States and/or other countries.

All other trademarks or registered trademarks are the property of their respective owners and may be registered in the United States and/or other jurisdictions.

ã VERBI Software. Consult. Sozialforschung. GmbH, Berlin 2023

# **Inhaltsverzeichnis**

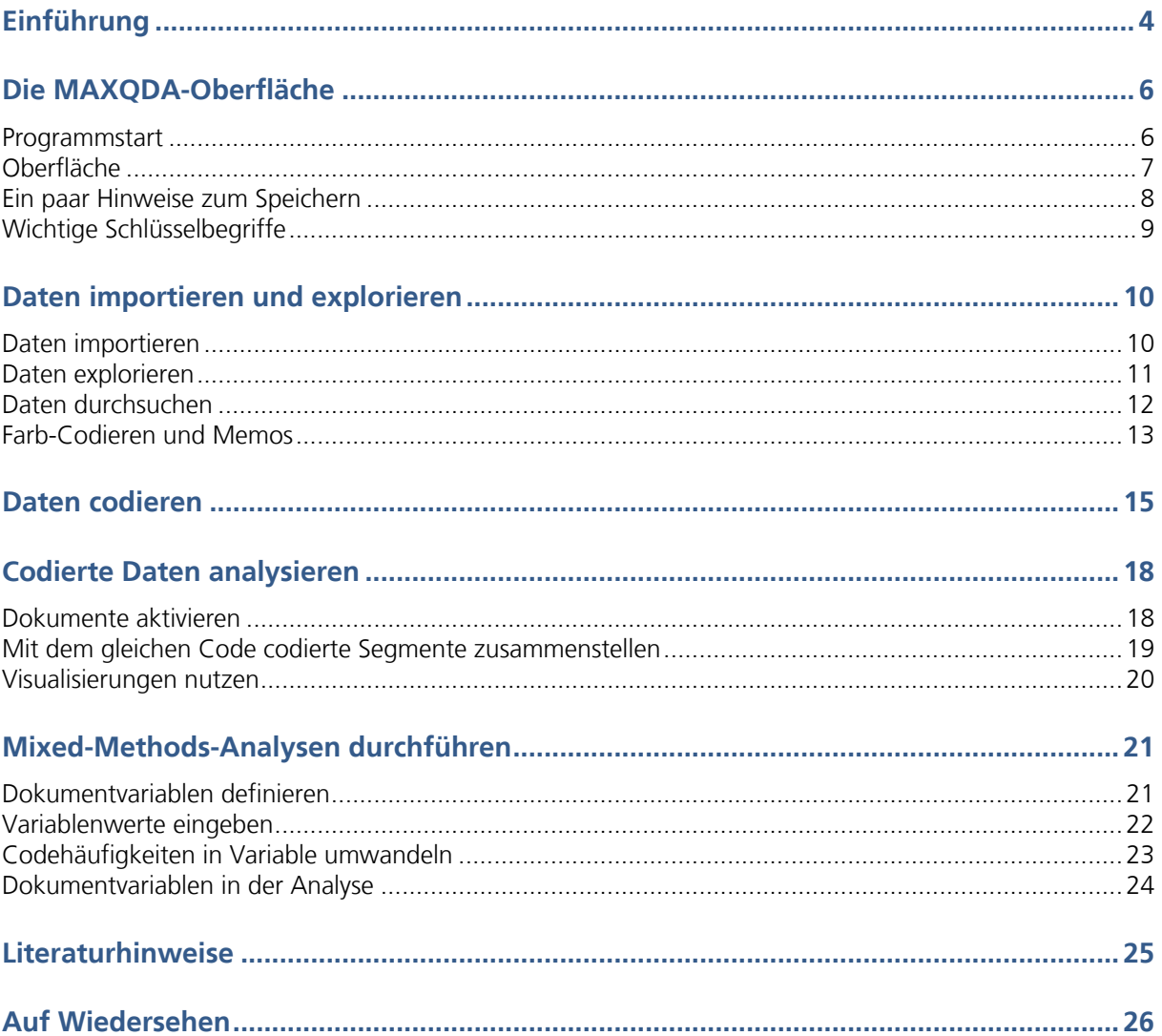

# **Einführung**

Wer liest heute schon noch gerne Einführungstexte oder gar Handbücher? Dieser Getting Started Guide fasst sich deshalb so kurz wie nur eben möglich. Er soll dich in die Lage versetzen, die Arbeit mit MAXQDA zu beginnen und eigene Erfahrungen machen zu können. Der Text soll dir quasi in den Sattel helfen, damit du dann fröhlich losreiten kannst und dich selbst im Programm umschauen kannst. Über Methoden zur Analyse sozialwissenschaftlicher Daten, über unterschiedliche Ansätze und Forschungsstile wird im Folgenden so gut wie nichts gesagt; darüber kann man sich an anderen Stellen informieren (Anregungen findest du in den Literaturhinweisen am Ende dieses Guides).

Es gibt eine kaum überschaubare Vielzahl von qualitativen Methoden und vermutlich können die meisten mit MAXQDA erfolgreich umgesetzt werden. So verschieden die Ansätze auch sein mögen, so ist doch klar erkennbar, dass es eine Grundstruktur des Vorgehens gibt, die in vielen Ansätzen anzutreffen ist. Diese Grundstruktur von "Arbeitspaketen" sieht in etwa wie in der folgenden Abbildung aus:

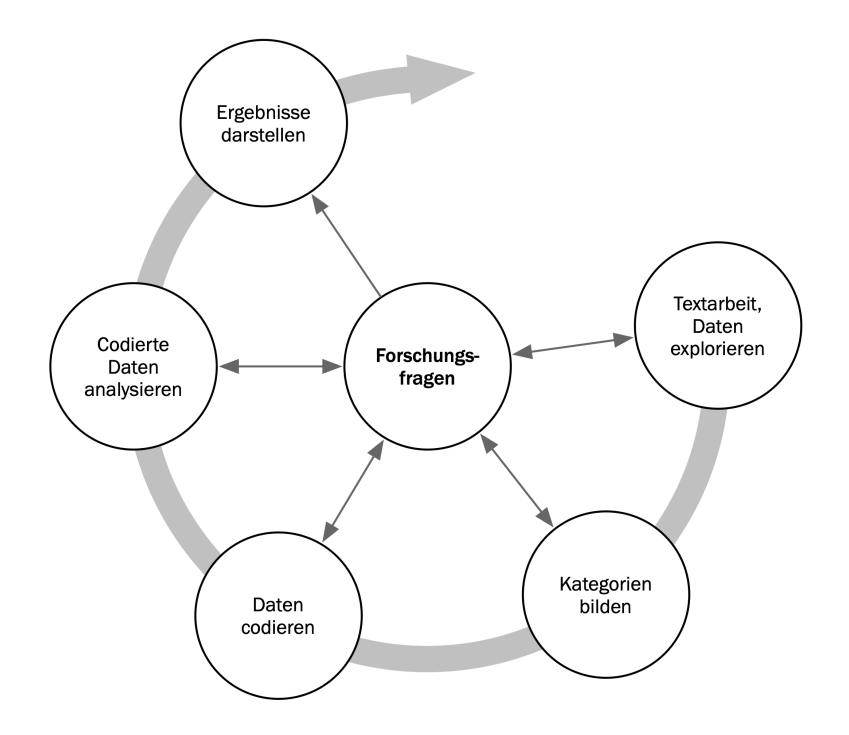

#### Einführung 5

Die Mehrzahl der qualitativen Analyseansätze arbeitet mit Kategorien. Diese können entweder direkt am Material erzeugt werden oder auf der Grundlage bestehender Theorien, angelehnt an die neueste Forschungsliteratur oder an eigene Vorarbeiten ohne Anschauen des konkreten Materials sozusagen deduktiv bestimmt werden. Kategorien werden meistens auch als Codes, manchmal als Keywords oder als Schlagwörter bezeichnet; gleichgültig wie die Bezeichnung lautet, die Funktion für die Analyse ist im Prinzip immer die gleiche: Die Codes sollen das Datenmaterial organisieren und systematisieren; häufig sollen sie auch die Daten auf den "theoretischen Punkt" bringen, d.h. die Codes haben die Bedeutung analytischer Codes, ganz so, wie wenn wir in unserer Alltagskommunikation eine Äußerung als "Ablenkungsmanöver" bezeichnen. Diese Bezeichnung ist Resultat einer analytischen Verarbeitung, die über die Bestimmung des Themas der Äußerung hinausgeht.

Das Codieren der Daten kann durchaus zeitaufwändig sein, aber keine Sorge: Codieren ist kein Muss und du musst nicht notwendigerweise mit Codes arbeiten, wenn du deine Daten mit MAXQDA analysieren möchtest. Eine QDA-Software kann auch "nur" für die Organisation der Daten benutzt werden, man kann auch "nur" nach Wörtern und Kombinationen von Wörtern suchen, solche "Treffer" automatisch codieren und vieles andere mehr tun, ohne dass die Definition von Codes erforderlich ist.

# **Die MAXQDA-Oberfläche**

#### **Programmstart**

Nach dem Starten von MAXQDA erscheint ein Fenster, in dem du links oben deinen Namen bzw. deine Initialen eingeben kannst (letzteres ist mit Blick auf die spätere Arbeit häufig praktischer).

Um dein erstes MAXQDA-Projekt anzulegen, klickst du auf das große Symbol *Neues Projekt*. Dem neuen Projekt gibst du anschließend einen Namen deiner Wahl und suchst einen Ort aus, wo diese Datei gespeichert werden soll. Am besten geeignet ist dafür ein Ordner direkt auf deinem Computer, also ein Ordner, der nicht irgendwo im Netzwerk oder auf einem USB-Stick liegt. Vermeiden solltest du auch Ordner, die durch einen Service wie iCloud, Dropbox oder Google Drive synchronisiert werden, denn so ein Service konkurriert dann um den Zugriff auf das Projekt, während es in MAXQDA geöffnet ist.

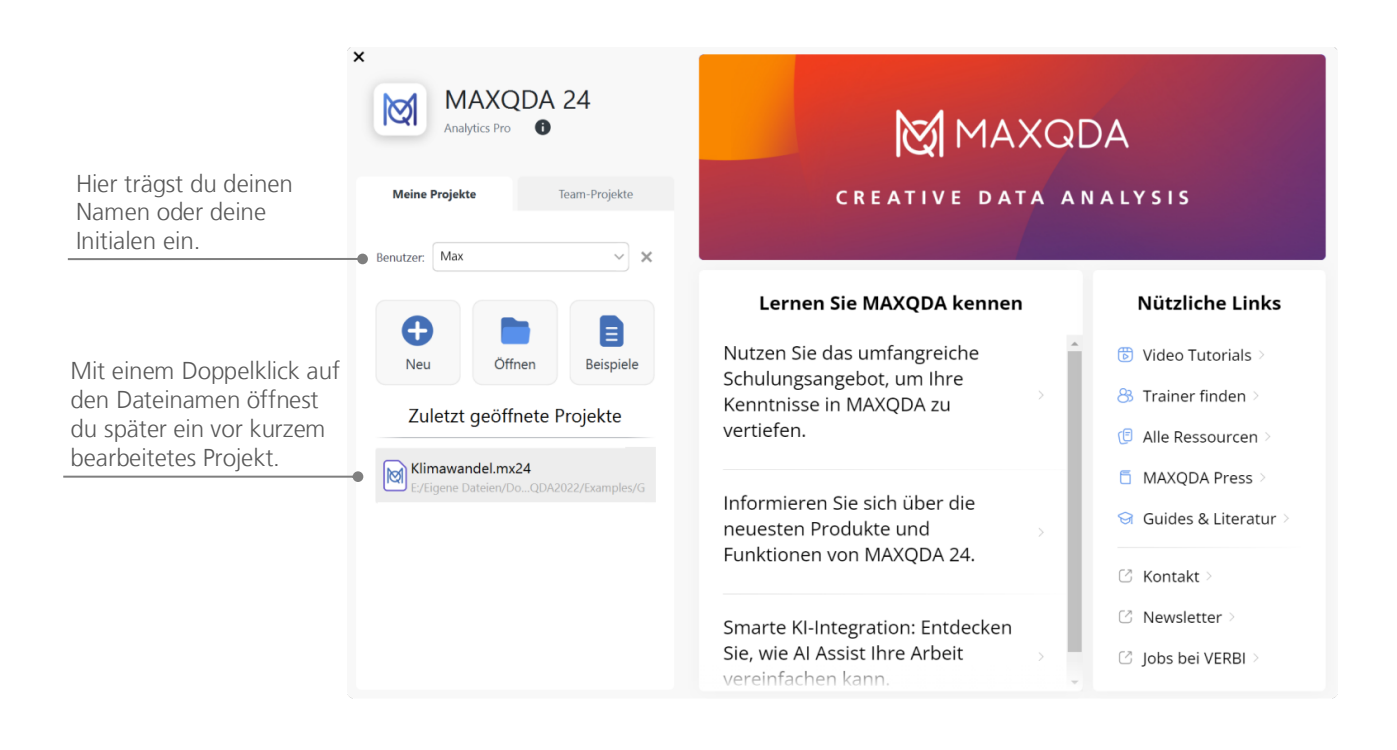

#### **Oberfläche**

Wenn du erfolgreich dein erstes Projekt erzeugt und gespeichert hast, erscheint folgende für MAXQDA charakteristische Oberfläche, dessen Hauptfenster (natürlich) noch weitgehend leer sind.

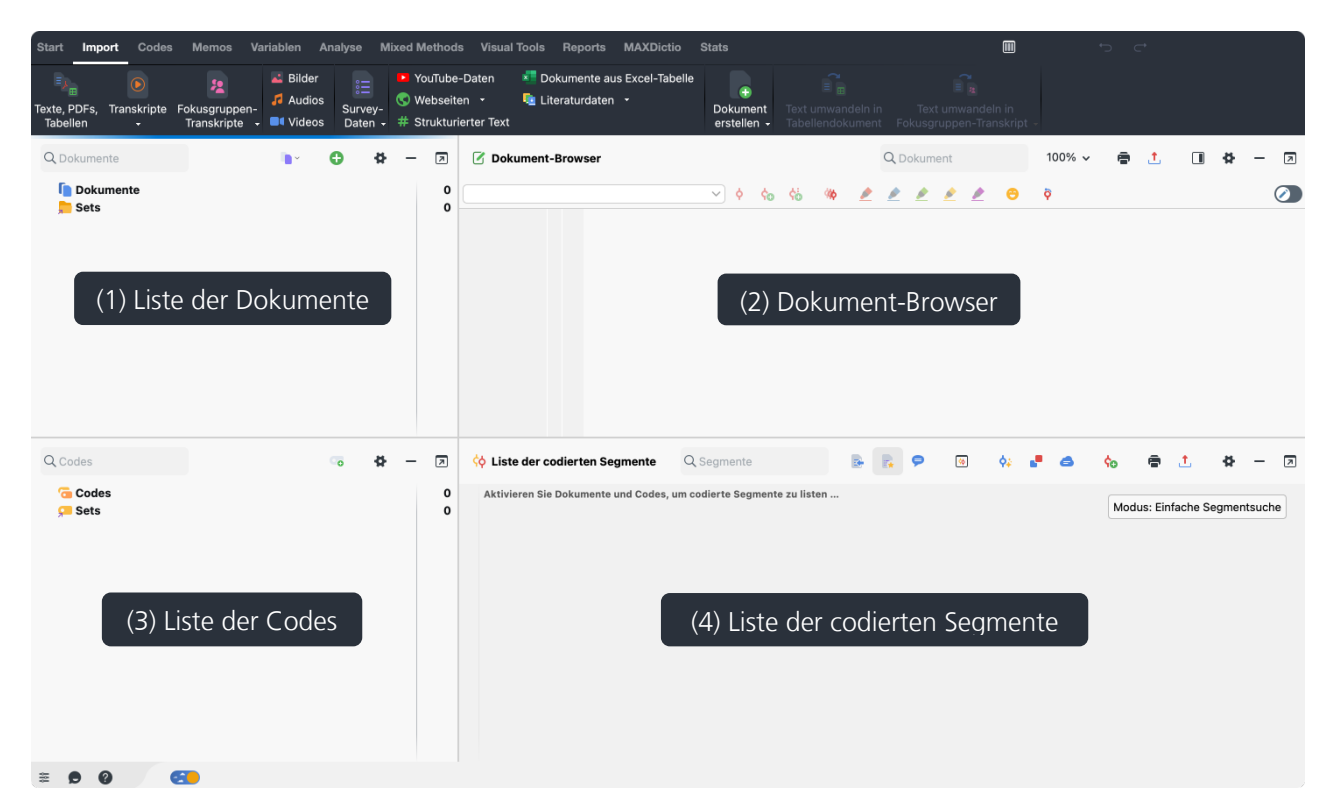

MAXQDA besitzt ein sehr einfach gehaltenes Grundkonzept, nämlich eine Aufgliederung der Arbeitsfläche in vier Hauptfenster:

- (1) In der **Liste der Dokumente** werden alle die Daten hinein importiert, mit denen du arbeiten willst.
- (2) Im **Dokument-Browser** kannst du deine importierten Daten anschauen und bearbeiten.
- (3) In der **Liste der Codes** verwaltest du deine Codes und Subcodes für die Analyse des Materials.
- (4) Die **Liste der codierten Segmente** ist ein Ergebnisfenster, in dem sich später codierte Ausschnitte aus dem Datenmaterial anzeigen lassen.

Da du die *Liste der codierten Segmente* zu Beginn der Analyse noch nicht benötigst, ist dieses Fenster nach dem Start minimiert. Du kannst es jederzeit wieder einblenden, indem du auf den Fensternamen am unteren Rand von MAXQDA klickst. Übrigens: Falls du während deiner Arbeit später mal Platz für eine bestimmte Aufgabe brauchst, kannst Du jedes der vier Hauptfenster durch Klick auf den schwarzen Strich oben rechts im Fensterkopf minimieren. Und wenn du einen zweiten Monitor hast, kannst du die Fenster mit dem Symbol daneben ganz einfach ausdocken und dort platzieren:

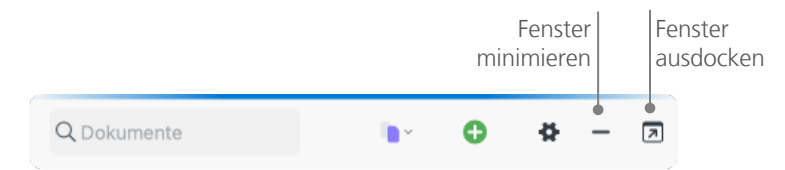

**Tipp**: Du hast einen sehr breiten Bildschirm? Dann kannst du oben rechts im MAXQDA-Fenster auf eine Drei-Spalten-Ansicht umschalten: Klicke hierzu einfach auf das Symbol ...

Am oberen Fensterrand von MAXQDA findest du die Menüleiste mit zahlreichen Tabs. Die Menütabs erlauben dir den Zugriff auf die vielen Funktionen von MAXQDA und wenn du die Maus auf eine Funktion hältst, erscheint eine kurze Erklärung.

#### **Ein paar Hinweise zum Speichern**

Alles, was du importierst, definierst und kommentierst wird von MAXQDA in einer einzigen Projektdatei verwaltet, für die Speicherung gilt also das wichtige Prinzip **Ein Projekt = Eine Datei**. Auf deinem Computer erkennst du die Dateien von MAXQDA 24 an ihrer Endung .mx24.

Eine Projektdatei umfasst immer alles, womit man bspw. in einem Forschungsprojekt, in einer Bachelorarbeit, Masterarbeit etc. arbeiten möchte. Doch es gilt auch hier: Keine Regel ohne Ausnahme: Wenn du viel mit Videos oder Audiodateien arbeitest, würde die MAXQDA-Projektdatei schon nach dem Import von wenigen Videos sehr groß werden. Daher werden Audio- und Videodateien nie und Bilder und PDF-Dokumente ab einer bestimmten Größe (standardmäßig 5 Megabyte) nicht in die Projektdatei eingebettet, sondern in den sogenannten Ordner für externe Dateien kopiert. Selbstverständlich kannst du in den globalen Einstellungen den Ordner frei wählen und auch die Voreinstellung für die Megabyte-Grenze verändern.

In punkto Speichern gibt es noch eine wichtige Eigenschaft von MAXQDA, die so zentral ist, dass sie im folgenden Kasten hervorgehoben wird:

#### Wichtige Schlüsselbegriffe 9

MAXQDA speichert automatisch alles, was in ein Projekt importiert wird und alles, was du in MAXQDA erzeugst. Ein gesondertes Speichern ist deshalb nicht erforderlich (deshalb gibt es auch keinen Speichern-Knopf).

Übrigens legt MAXQDA standardmäßig einmal pro Tag eine Sicherungskopie deines Projekts an, aber du solltest trotzdem regelmäßig Backups zur Datensicherung erstellen, z.B. über die Funktion *Projekt speichern unter* auf dem Menütab *Start*.

#### **Wichtige Schlüsselbegriffe**

Einige Schlüsselbegriffe von MAXQDA sollte man in jedem Fall kennen:

**Projekte** sind die die Arbeitseinheiten von MAXQDA; sie enthalten alle importierten Daten wie bspw. Texte, PDFs, Bilder, Tabellen und die von dir erzeugten Codes, Memos, Kommentare und Codierungen.

**Dokumente** heißen die Einheiten, die analysiert werden sollen; dabei kann es sich um Interviews, Fokusgruppenprotokolle, Video- oder Audioaufnahmen, um Beiträge in einer Fachzeitschrift und vieles anderes mehr handeln.

**Codes** sind das zentrale Analysewerkzeug. Sie werden markierten Teilen des Materials zugeordnet, etwa einem Textabschnitt eines Interviews, einem Bildausschnitt eines Fotos oder einem Clip eines Videos.

**Codesystem** oder **Codebaum** bezeichnet die Gesamtheit der Codes und Subcodes, die in hierarchischer Weise organisiert werden können.

**Codieren** heißt der Vorgang der Zuordnung eines Codes zu einem markierten Teil des Materials.

**Codierte Segmente** bezeichnen eben genau jene Segmente des Originalmaterials, die codiert wurden, denen also ein Code zugewiesen wurde.

**Memos** sind Aufzeichnungen derjenigen, die die Daten analysieren. Hier werden Ideen festgehalten, erste Vermutungen und Hypothesen bezüglich inhaltlicher Zusammenhänge formuliert oder weiterführende Fragestellungen für die nächsten Arbeitsschritte festgehalten.

**Kommentare** sind im Vergleich zu Memos sehr kurz und beziehen sich immer auf ein bestimmtes codiertes Segment, dem du so eine kurze Bemerkung wie "Superstelle" oder "Widerspruch!" oder zuordnen kannst. Du kannst in einem Kommentar auch eine Zusammenfassung der Textstelle schreiben.

**Übersichten** sind tabellarische Darstellungen, die in MAXQDA allgegenwärtig sind, so gibt es Übersichten der codierten Segmente, der Memos, der Variablen, der Links etc. MAXQDA-Übersichten ähneln sich im Aufbau und besitzen die gleichen Prinzipien der Steuerung. Sie ermöglichen den schnellen Zugriff auf einzelne Elemente von MAXQDA und verhindern, dass du dich in der Fülle der Daten verlierst.

# **Daten importieren und explorieren**

#### **Daten importieren**

Wenn du auf den Tab *Import* wechselst, siehst du die zahlreichen Datenarten, die du in ein MAXQDA-Projekt importieren kannst, z.B. Transkripte, PDF-Dokumente, Umfragedaten, Videos und Bilder. Um deine Daten zu importieren, klicke auf die passende Datenart und wähle dann im erscheinenden Dialog die gewünschten Dateien aus. Es gibt noch viele weitere Möglichkeiten deine Dateien in ein MAXQDA-Projekt zu importieren, so kannst du Dateien aus dem Windows Explorer oder dem macOS Finder einfach mit der Maus in das Fenster *Liste der Dokumente* hineinziehen. Egal wie du importierst – deine Daten erscheinen dann im Fenster *Liste der Dokumente*:

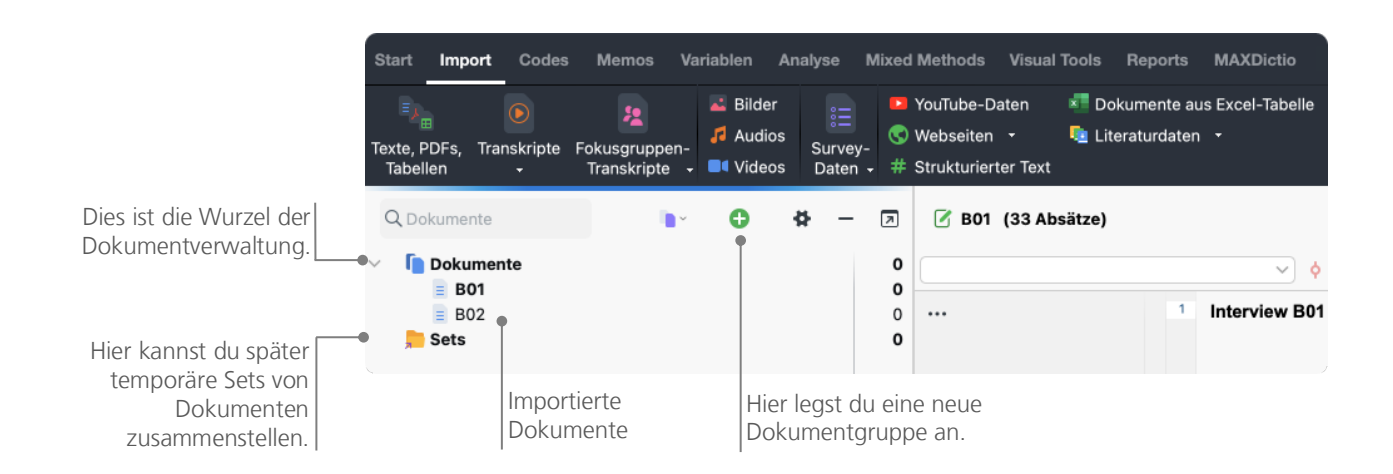

Was wäre eine Festplatte ohne die Möglichkeit, Ordner einzurichten und die Dateien nach Wunsch zu ordnen. Ähnliches kannst du in MAXQDA tun, und zwar mittels der Option *Neue Dokumentgruppe*. Diese findest du, wenn du auf das grüne Pluszeichen ganz oben bei den Dokumenten klickst.

Wenn du eine Dokumentgruppe mit der rechten Maustaste anklickst und dann die Option *Dokumente importieren* wählst, werden die betreffenden Dokumente gleich in diese Dokumentgruppe importiert. Nach dem Import kannst du Dokumente beliebig zwischen den verschiedenen Dokumentgruppen mit der Maus hin und her schieben, doch wird dies nach Anlegen einer guten Struktur selten notwendig sein.

#### **Daten explorieren**

Jede Analyse qualitativer Daten setzt normalerweise voraus, dass man die Daten kennt bzw. durch intensives Lesen kennenlernt. Wenn du auf ein Dokument im Fenster *Liste der Dokumente* doppelklickst, wird dieses im *Dokument-Browser* geöffnet; es sieht dann so ähnlich aus wie das Interviewtranskript in der folgenden Abbildung.

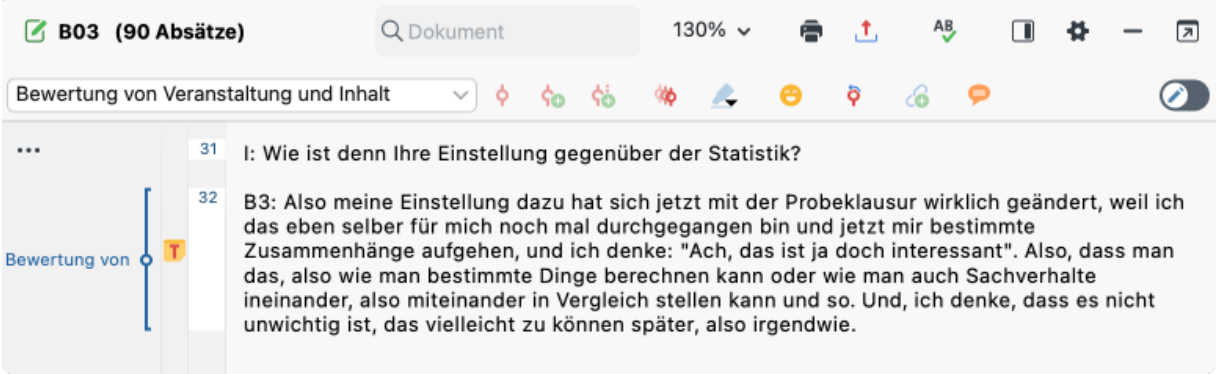

Die Nummerierung der Absätze nimmt MAXQDA automatisch vor. Absatznummern machen es einfacher, über einen Text zu diskutieren ("Sieh dir mal die Äußerung in Absatz 32 an!"), zudem ist es mittels der Absatznummer vor dem Text sehr einfach, ganze Absätze zu codieren und du kannst die Absatznummern verwenden, um dein Datenmaterial zu zitieren. Wenn du eine feinere Nummerierung deiner Daten benötigst, kannst du die Anzeige auch jederzeit auf Zeilennummerierung ändern, indem du mit der rechten Maustaste in den Text klickst und im Kontextmenü *In Text mit Zeilennummern konvertieren* auswählst.

In der Abbildung ist vor dem Text ein senkrechter Streifen mit der Beschriftung "Bewertung von ..." sowie ein Post-it-Symbol mit dem Buchstaben T erkennbar. Der senkrechte Streifen ist ein sogenannter Codierstreifen; er symbolisiert, dass hier ein Stück des Textes codiert wurde, und zwar mit dem Code "Bewertung von Veranstaltung und Inhalt". Da der Codiersektor nicht so breit ist, wie der relativ lange Code, wird nur der Beginn angezeigt. Durch Ziehen der vertikalen Linie zwischen Absatznummerierung und Text nach rechts, lässt sich der Codiersektor vergrößern. Das Post-it-Symbol zeigt an, dass hier ein Memo angeheftet wurde.

**Was ist ein Memo?** Memos dienen dazu, eigene Notizen und Aufzeichnungen zu erstellen und diese wie Postit-Zettel an Textstellen, Dokumente, Dokumentgruppen, Bilder, Audio-/Videoclips und natürlich Codes anzuheften.

Wenn du deinen ersten Text im *Dokument-Browser* öffnest, ist der Bereich vor dem Text natürlich noch leer, da du weder etwas codiert noch ein Memo erstellt hast. Aber du kannst gleich probieren, selbst ein Memo zu erzeugen: Ein Doppelklick in die Memo-Spalte, schon öffnet sich ein Memo-Dialogfeld, mit dem du ein wenig experimentieren kannst. Memos werden weiter unten noch ausführlicher behandelt, sodass du es jetzt erst einmal wieder schließen kannst.

#### **Daten durchsuchen**

Zur Phase der Exploration gehört es auch, dass in den Dokumenten nach bestimmten Wörtern gesucht werden kann. Hierfür findest du im Dokument-Browser oben ein Suchfeld, um direkt in dem geöffneten Text zu suchen. Weitaus mächtiger als die lokale Suche ist die Funktion *Textsuche & Autocodieren*, die im Tab *Analyse* aufgerufen werden kann. Mit der Textsuche kann man nicht nur in dem geöffneten Dokument, sondern in vielen Dokumenten gleichzeitig suchen.

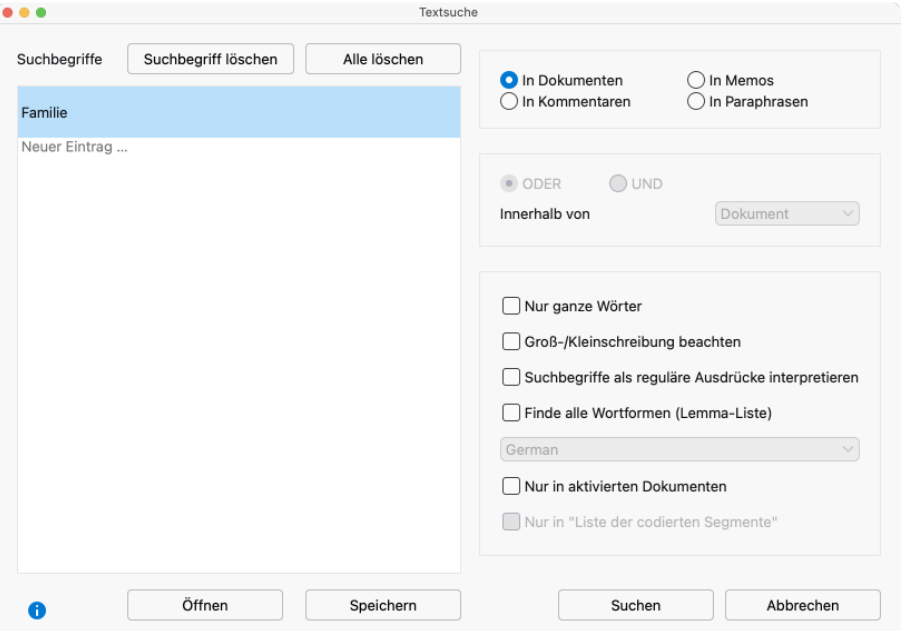

Hier wird in allen Dokumenten gesucht, als Suchbegriff ist "Familie" eingegeben.

Nach dem Öffnen des Fensters kannst du gleich lostippen, um einen Suchbegriff einzugeben. Mit der Enter-Taste kannst du die Eingabe beenden und auch gleich mehrere Suchbegriffe nacheinander eingeben. Jeder Suchbegriff

kommt in eine eigene Zeile. Standardmäßig werden die Suchbegriffe mit der Oder-Logik verknüpft, d.h. wird einer der Begriffe aus der Liste der Suchbegriffe gefunden, gilt dies als Treffer. Die Ergebnisliste zeigt alle Treffer an. Wenn du einen Treffer anklickst, wird die entsprechende Stelle im in den *Dokument-Browser* geladen.

#### **Farb-Codieren und Memos**

Jede:r kennt wohl den Drang, beim Lesen eines Fachbuchs einen Stift in die Hand zu nehmen und wichtige Stellen zu markieren. Will man selbst etwas schreiben und reicht der Rand im Buch nicht aus, klebt man vielleicht einen Post-it-Zettel auf die Seite und notiert auf diesem eigene Fragen und Gedanken. Ähnliches kann man auch in MAXQDA tun: Mit der Funktionalität des *Farb-Codierens* stehen fünf virtuelle Markierstifte mit unterschiedlichen Farben (rot, blau, grün, gelb und violett) zur Verfügung. Mit ihnen lassen sich Textstellen markieren. Du findest die Farb-Codier-Icons auf der Symbolleiste *Codieren* am oberen Rand des *Dokument-Browsers*.

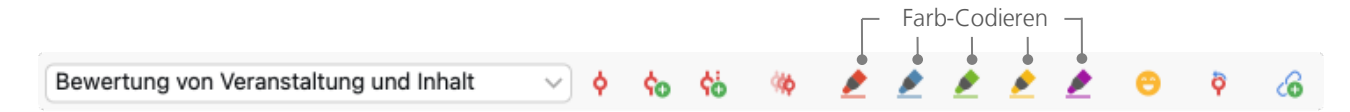

Wenn du eine Textstelle mit der Maus markiert hast und dann auf eines dieser fünf Symbole klickst, wird die Textstelle entsprechend eingefärbt. Der Unterschied zum Markieren einer Textstelle in einem Buch ist allerdings, dass man in MAXQDA auf diese Weise farbig markierte Stellen sehr einfach wiederfinden kann. Welche der fünf Farben du verwendest, ist natürlich dir selbst überlassen. Wie du durch Farb-Codieren erzeugte Codierungen wiederfinden kannst, ist weiter unten im Abschnitt *Codierte Daten analysieren* beschrieben.

Farb-Codieren ist eine nützliche Möglichkeit, um bereits vor dem expliziten und absichtsvollen Codieren von Textstellen Wichtiges festzuhalten; eine andere Möglichkeit stellen *Memos* dar. Mit Hilfe sogenannter *In-Dokument-Memos* besteht die Möglichkeit, an jede beliebige Stelle eines Dokuments ein Memo anzuheften. Sobald du eine Stelle in einem Dokument markiert hast, kannst du per Rechtsklick auf die Markierung ein Kontextmenü aufrufen und dort *Memo für Selektion einfügen* wählen, um ein neues Memo zu erzeugen, in dem du nach Herzenslust deine Fragen, Ideen und Erkenntnisse festhalten kannst.

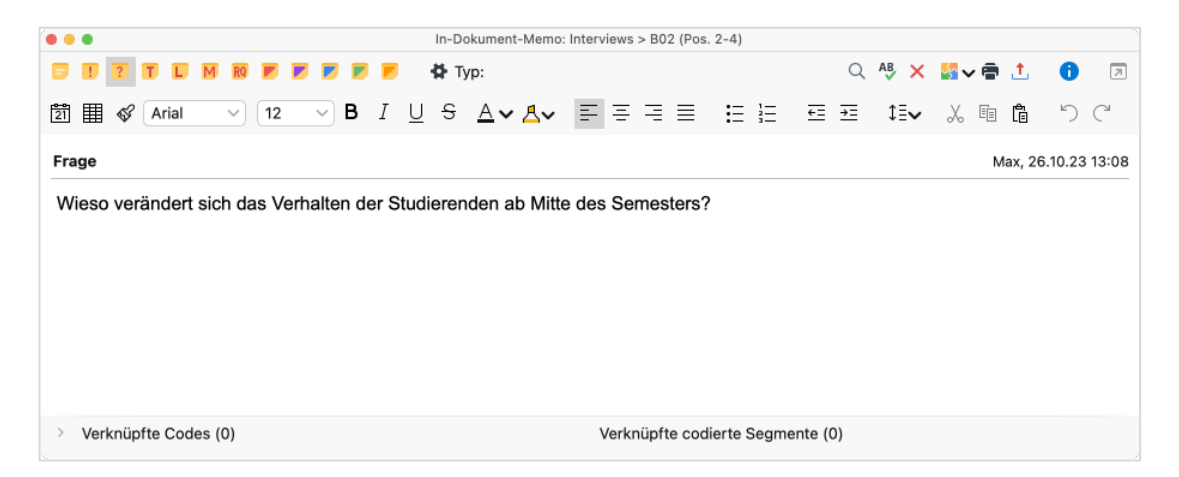

Dem Memo kannst du einen Titel geben, ein passendes Symbol für den Memotyp zuordnen und es lassen sich Codes und codierte Segmente mit dem Memo verknüpfen.

Ähnlich wie beim Farb-Codieren ist es auch kinderleicht Memos wiederzufinden: Auf dem Tab *Memos* lässt sich die Memo-Suche starten, die alle Memos einschließlich ihrer Titel nach einem Wort oder einer Wortkombination durchsucht. Die Suchergebnisse werden in MAXQDAs *Memo-Manager* angezeigt, in dem du außerdem ganz bequem alle deine Memos verwalten, bearbeiten und filtern kannst, indem du dir z.B. nur Memos anzeigen lässt, die du in einem bestimmten Zeitraum geschrieben hast.

Memos sind also nicht einfach nur Aufzeichnungen, die später irgendwie schwer auffindbar sind, sondern erstens – gleichgültig wo sie platziert sind – sind sie durch ihr Post-it-Symbol gut zu erkennen und zweitens kann man sich der sehr ausgeklügelten Suchfunktionen bedienen, so klappt's mit der Suche in Windeseile.

# **Daten codieren**

Die zentrale Arbeitstechnik für viele Auswertungsmethoden ist das sogenannte *Codieren des Materials*. Was bedeutet dies genau? Ein Teil des Materials, etwa eine bestimmte Textstelle oder ein bestimmter Teil eines Bildes, wird mit der Maus markiert (das kennst du von Word oder einem anderen Programm) und dieser Textstelle wird ein Code zugeordnet. Im Grunde handelt es sich um das Taggen oder Verschlagworten von Inhalten, allerdings geht die Bedeutung des Codierens in der empirischen Sozialforschung über das bloße Verschlagworten hinaus.

Was ist nun ein Code? Bei diesem Begriff denkt man vielleicht zunächst an den Geheimdienst und seine Codierund Decodiermaschinen oder an die Bedeutung von Code als eindeutiger Abbildungsvorschrift wie etwa beim Morsecode. Beide Assoziationen führen aber hier in die Irre. Im Rahmen qualitativer Forschung ist ein Code eine Art Label, mit welchem Phänomene in einem Text (oder einem Bild) benannt werden; technisch gesprochen ist es eine Zeichenkette, die in MAXQDA aus maximal 127 Zeichen bestehen kann. Dabei kann es sich um ein oder mehrere Wörter handeln, aber ebenso erlaubt sind nicht ohne weiteres verständliche Zeichenketten wie "CR128" oder "LH454". In der empirischen Sozialforschung können Codes sehr verschiedene Bedeutungen besitzen und verschiedene Funktionen im Forschungsprozess haben: So unterscheidet man bspw. Faktencodes, thematische Codes und theoretische Codes u.a. (vgl. Kuckartz & Rädiker, 2022; Richards, 2014). Man sieht es einem Code nicht an, welche Bedeutung er in einem konkreten Forschungsprojekt hat, ob er eher peripherer und vorläufiger Natur ist oder ob es sich um eine Schlüsselkategorie für die betreffende Forschung handelt. Erst der Kontext, die Rahmung des Codes, kann darüber Aufschluss geben.

Wie erzeugt man nun Codes? Dazu klickst du ganz einfach im Fenster *Liste der Codes* auf das grüne Plus-Symbol, das erscheint, wenn du deine Maus auf die Zeile mit dem Schriftzug Codesystem hältst. Auf diese Weise kannst du auf jeder Ebene des Codesystems neue Codes ergänzen.

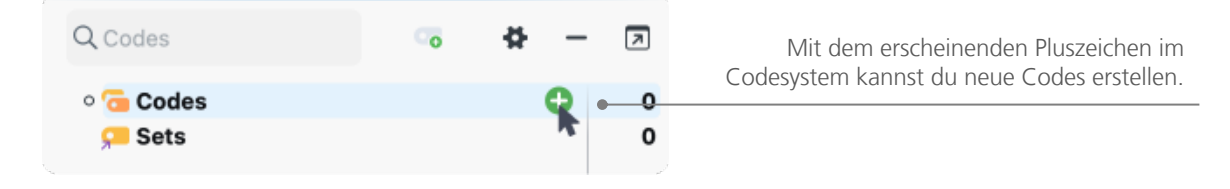

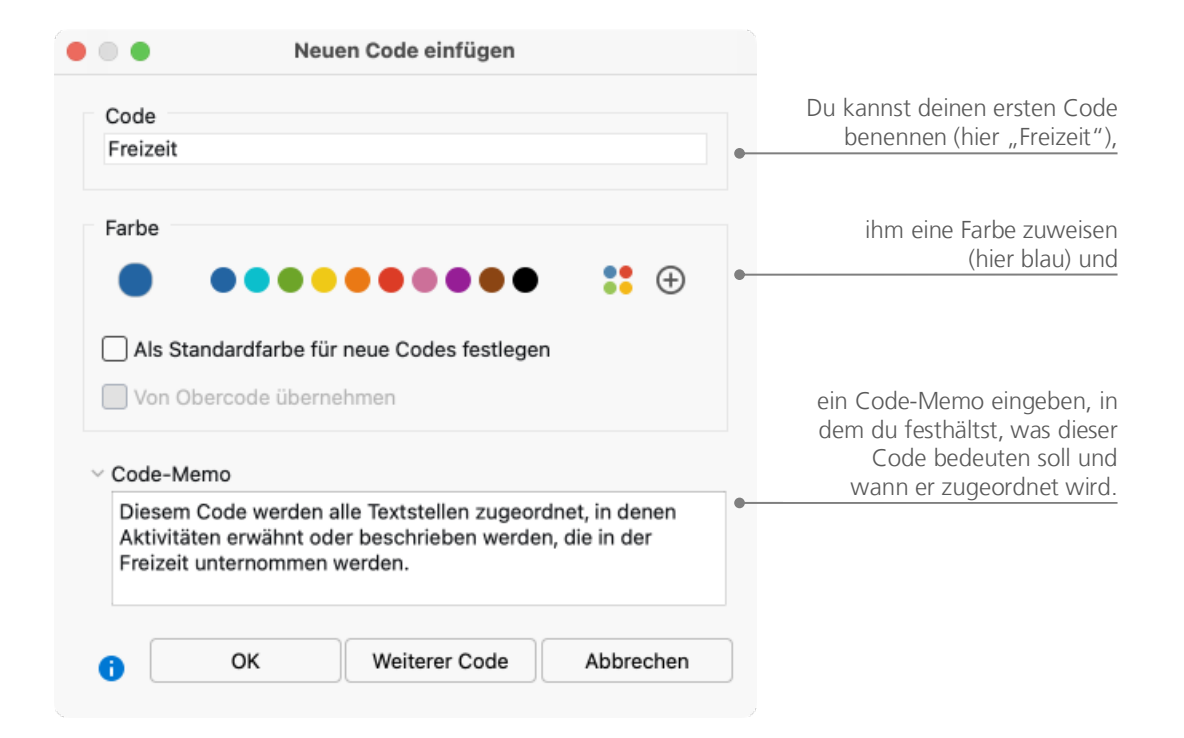

Es öffnet sich dann das Dialogfenster zur Definition neuer Codes.

Wie ordnet man einen Code einer bestimmten Stelle in einem Dokument zu? Zunächst wird die Stelle mit der Maus markiert (wenn du auf die Absatznummer klickst, wird gleich der gesamte Absatz markiert) und dann kannst du entweder die Textstelle mit gedrückter linker Maustaste auf den Code bewegen und dort fallen lassen oder aber genau den umgekehrten Weg wählen, d.h. den Text markieren, den Code mit der Maustaste anpacken und bei gedrückter linker Maustaste zur markierten Stelle bewegen. Nach erfolgreichem Codieren kannst du in der Liste der Codes erkennen, dass bei dem Code am Ende der Zeile "1" anstelle von "0" steht. Die Zahlen im Codesystem geben dir an, wie häufig der Code im Projekt vergeben wurde. Wenn du in die *Liste der Dokumente* schaust, entdeckst du, dass dort bei den Dokumenten ebenfalls die Anzahl der vergebenen Codierungen angezeigt wird.

#### Farb-Codieren und Memos 17

In MAXQDA gibt es noch weitere Möglichkeiten des Codierens; sie stehen z.B. über Icons in der Symbolleiste *Codieren* zur Verfügung. Diese Symbolleiste befindet sich oben im *Dokument-Browser* und sieht so aus:

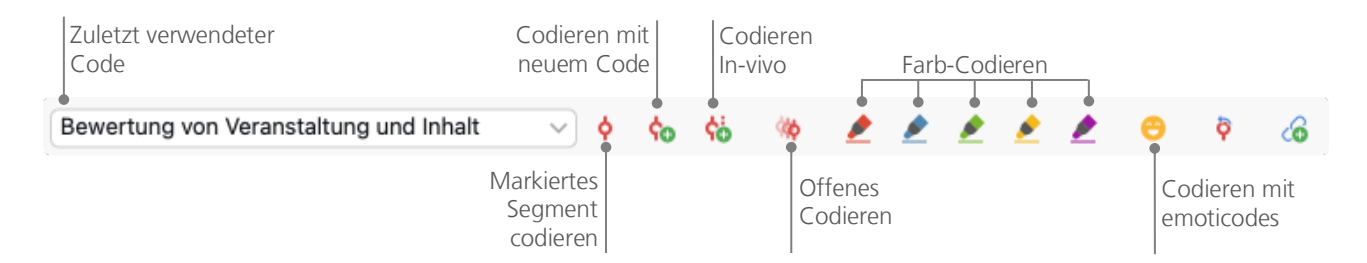

Ganz links, im kleinen Fenster erscheint immer der Code, der zuletzt vergeben bzw. angeklickt wurde. Klickst du auf das Icon rechts daneben - das rote Codier-Symbol -, so wird genau dieser Code dem markierten Segment zugewiesen.

# **Codierte Daten analysieren**

#### **Dokumente aktivieren**

Vielleicht ist dir schon im Optionsdialog der *Textsuche* aufgefallen, dass dort die Auswahl *Nur in aktivierten Dokumenten* angeboten wird, und du hast dich gefragt, was denn wohl "aktivierte Dokumente" bedeuten soll. *Aktivieren* ist ein zentrales Konzept in MAXQDA: Hiermit ist gemeint, dass du Dokumente für die folgende Analysefunktion auswählen und nur mit dieser Selektion weiterarbeiten kannst. Wie funktioniert das Aktivieren? Sehr einfach: Im Kontextmenü bei jedem Dokument und bei jeder Dokumentgruppe siehst du zuoberst die Option *Aktivieren*. Wenn du etwas erfahrener in der Arbeit mit MAXQDA bist, wirst du einen schnelleren Weg zum Aktivieren wählen: Du kannst nämlich einfach auf das Symbol vor dem Namen des Dokuments oder der Dokumentgruppe mit der Maus klicken, um das Dokument bzw. alle Dokumente der Dokumentgruppe zu aktivieren.

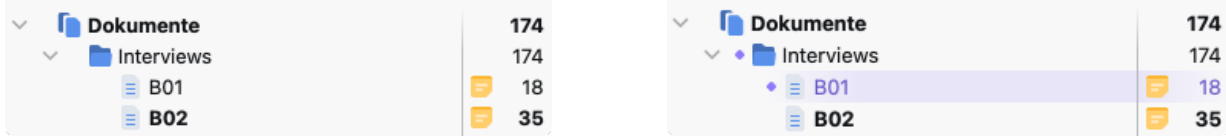

Im Fenster *Liste der Dokumente* kannst du sofort erkennen, ob ein Dokument aktiviert ist: Es wird zusammen mit seinem Symbol eingefärbt und davor erscheint ein Punkt. In der Symbolleiste des Fensters wird dir angezeigt, wie viele Dokumente du momentan aktiviert hast. Soll die Suche sich also auf einen oder mehrere Texte beschränken, so werden diese zunächst aktiviert, anschließend wird im Dialog *Textsuche* die Option *Nur in aktivierten Dokumenten* ausgewählt.

Du willst die Aktivierung der Dokumente wieder zurücksetzen? Klick einfach, wie in der Abbildung zu sehen, auf das Icon mit dem Rückwärtspfeil in der Symbolleiste im Fenster *Liste der Dokumente*. Du kannst auch einfach erneut auf das Symbol vor dem Dokumentnamen oder der Dokumentgruppe klicken.

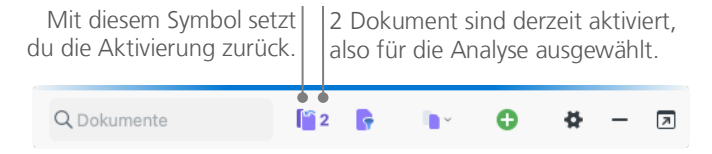

#### **Mit dem gleichen Code codierte Segmente zusammenstellen**

Codieren ist nicht alles und Analysieren ist weit mehr als Codieren. Irgendwann kommt der Punkt, da möchte man die Ernte einfahren und die Früchte der zeitaufwendigen Codierarbeit ernten. Das heißt im einfachsten Fall, alle die Segmente zusammenzustellen, denen ein bestimmter Code zugeordnet wurde. Für eine Interviewstudie lässt sich bspw. fragen: Was wurde zu einem bestimmten Thema gesagt und wer hat was gesagt? Das Zauberwort heißt *Retrieval* und bedeutet Wiederauffinden, Wiederabrufen des Codierten. In MAXQDA funktioniert eine solche *Segmentsuche* – ganz ähnlich wie bei der gezielten *Textsuche* – mittels der Technik des Aktivierens.

Man aktiviert die Dokumente, die man in die *Segmentsuche* einbeziehen will, und ebenso die Codes, deren zugeordnete Segmente einen interessieren. Das Aktivieren der Codes geschieht in gleicher Weise wie für die Dokumente: Du klickst den Code mit der rechten Maustaste an und wählst dort die Option *Aktivieren* aus oder du klickst mit der Maus auf das Symbol direkt vor dem Namen eines Codes. Das Resultat der Suche, d.h. die gefundenen codierten Segmente, erscheint im vierten Hauptfenster von MAXQDA, das den Namen *Liste der codierten Segmente* trägt. Unterhalb von jeder gefundenen Textstelle steht eine kurze Information, die über die Herkunft des Segments informiert – in der folgenden Abbildung stammt das erste Segment aus dem Dokument "B01", und zwar stammt die Interviewpassage aus dem Absatz 32.

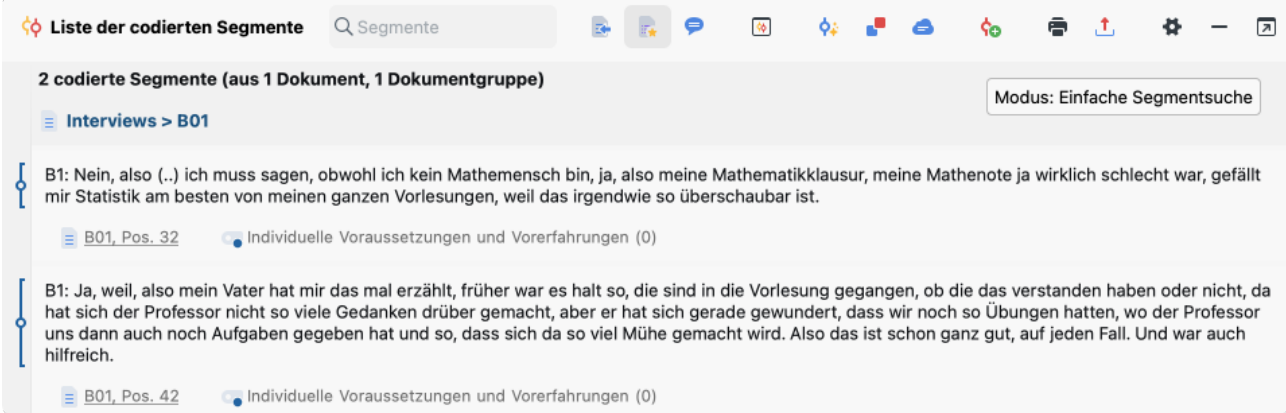

Mit der *Information* unterhalb eines Segments hat es noch eine besondere Bewandtnis: Sie gibt nicht nur an, aus welchem Dokument das darüber stehende Segment stammt, sondern sie ermöglicht auch den direkten Sprung an die Originalstelle. Durch Anklicken des Dokumentnamens wird das betreffende Dokument in den *Dokument-Browser* geladen. Das Dokument wird an der Stelle der Codierung geöffnet, sodass sich der weitere Kontext einsehen lässt.

#### **Visualisierungen nutzen**

Ergebnisse zu visualisieren ist eine der großen Stärken von MAXQDA und deshalb darf dieser Punkt auch in einem *Getting Started Guide* nicht fehlen. Es gibt vielfältige Möglichkeiten der Visualisierung in MAXQDA; dies beginnt bereits mit der Möglichkeit, Codes und Dokumenten individuelle Farben zuordnen. Die Zuordnung von Farben hilft bei der Organisation und der Visualisierung der Daten. Interessant ist darüber hinaus, Farben auch eine inhaltliche Bedeutung zu geben. Visualisierung bedeutet aber auch, in einer neuen, sehr leicht erfassbaren Form, Zusammenhänge und Muster in den Daten aufzuzeigen. Das wohl am häufigsten genutzte Visualisierungstool ist der Code-Matrix-Browser. Man ruft ihn über den Tab "Visual Tools" auf.

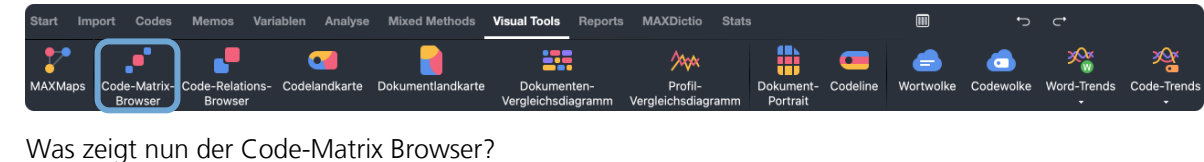

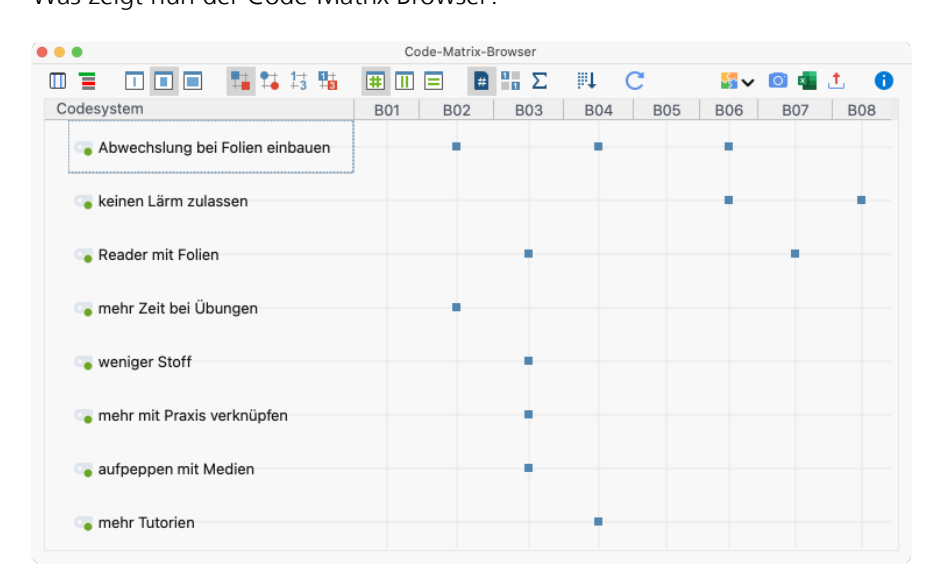

In den Spalten werden die verschiedenen Dokumente, hier die Interviews mit B01 bis B08 dargestellt. Die Daten stammen aus einem Evaluationsprojekt, in dem das Methodenmodul eines Bachelorstudiengangs Erziehungs- und Bildungswissenschaft evaluiert wurde (Kuckartz et al., 2008). Die befragten Studierenden konnten unter anderem Verbesserungsvorschläge machen. B01 und B05 haben keine Vorschläge gemacht, B03 hat gleich vier Vorschläge geäußert: Den Veranstaltungsreader zu verbessern, weniger Stoff zu behandeln, auf einen stärkeren Praxisbezug zu achten und den Medieneinsatz zu verstärken.

### **Mixed-Methods-Analysen durchführen**

#### **Dokumentvariablen definieren**

 $\mathcal{L} = \mathcal{L}$ 

Eine der wichtigsten Eigenschaften von MAXQDA ist die Unterstützung von Mixed-Methods-Ansätzen, bei denen qualitative und quantitative Daten verknüpft werden. Für jedes Dokument in der *Liste der Dokumente* kann ein Datensatz von Attributen, d.h. Variablen im Sinne von Statistikprogrammen, verwaltet werden. Zum Beispiel kannst du persönliche Daten und Rahmeninformationen zu einem Interview in Form von Variablen bzw. Variablenwerten festhalten und für Mixed-Methods-Analysen nutzen. Im Tab *Variablen* findest du die Option *Liste der Dokumentvariablen*. Dies öffnet folgendes Fenster.

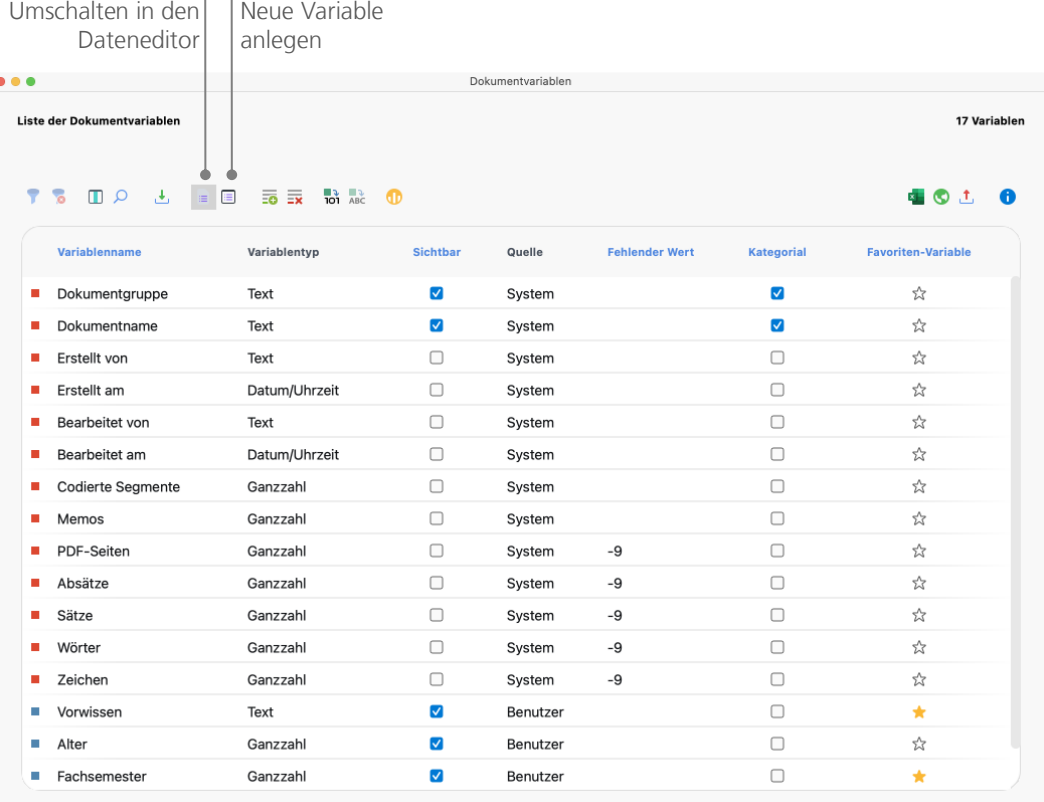

Beim ersten Öffnen wirst du feststellen, dass bereits mehrere Variablen ohne dein Zutun definiert sind (die rot markierten). Dies sind die sogenannten "Systemvariablen", deren Werte von MAXQDA automatisch bestimmt werden und die nicht verändert werden können. Nach Klick auf das Icon *Neue Variable* kannst du eine weitere erste Variable definieren. Am häufigsten werden Variablen des Typs "Text" (wie bei einer Variable "Berufsbezeichnung" die Angaben "Lehrer\_in" oder "Student\_in") oder "Ganzzahl" (das sind ganze Zahlen wie bei "Anzahl der Kinder") benötigt. Du kannst jederzeit neue Variablen definieren.

#### **Variablenwerte eingeben**

Um nun Werte für die *Dokumentvariablen* eingeben zu können, musst du in der Symbolleiste oben im Fenster *Liste der Dokumentvariablen* in den *Dateneditor* umschalten.

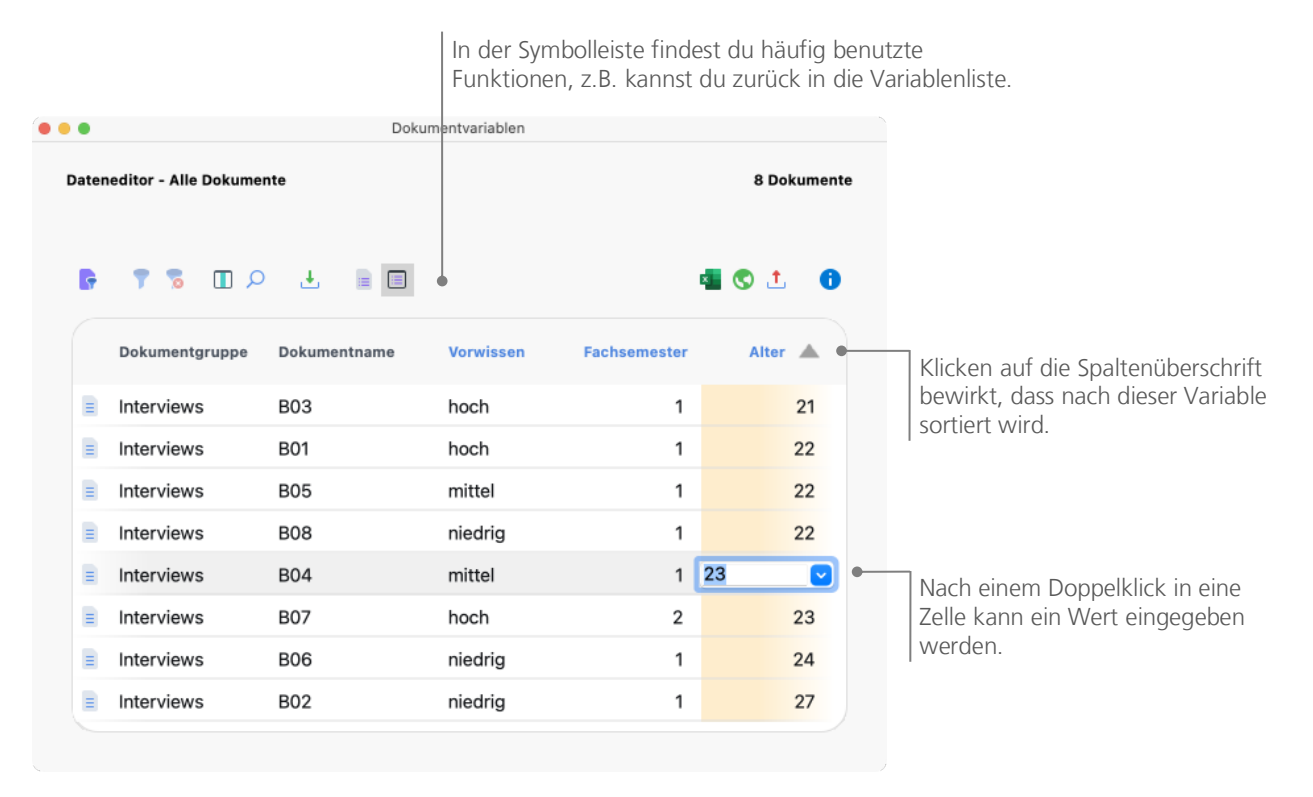

#### **Codehäufigkeiten in Variable umwandeln**

Die Häufigkeit, mit der ein bestimmter Code den verschiedenen Dokumenten zugeordnet ist, kann in eine Variable transformiert werden, welche dann den Namen des Codes erhält. Klicke den gewünschten Code mit der rechten Maustaste an und wähle im Kontextmenü *Codehäufigkeiten in Dokumentvariable transformieren*. Hier wurde der Code "Verbesserungsvorschläge" umgewandelt.

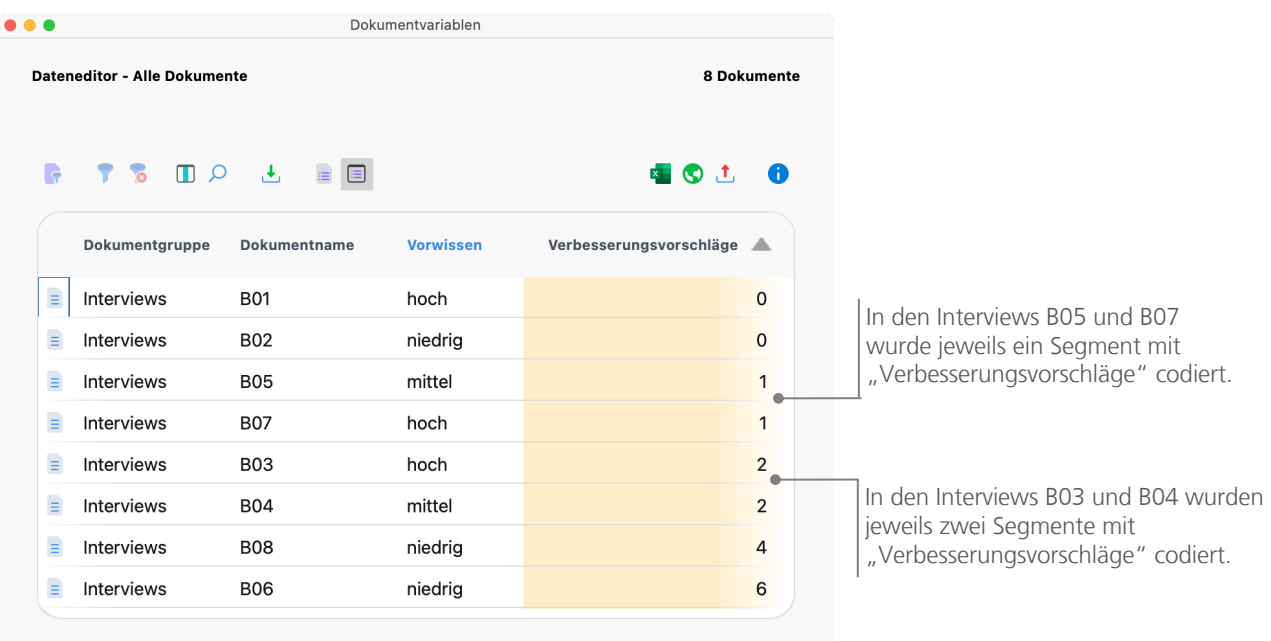

#### **Dokumentvariablen in der Analyse**

Quantitative und qualitative Daten können auf vielfältige Weise miteinander verbunden werden. Die einfachste Art der Verbindung besteht darin, die Dokumentvariablen als Selektionskriterien bei der *Segmentsuche* zu nutzen. So lassen sich beispielsweise Vergleiche nach soziodemographischen Merkmalen vornehmen ("Was haben die älteren Befragten mit geringem Vorwissen zum Thema XY gesagt?" oder "Welche Verbesserungsvorschläge zur Lehrveranstaltung haben Personen mit Kindern, welche ohne Kinder geäußert?"). Die entsprechenden Selektionen kannst du mit der Funktion *Aktiviere Dokumente via Variablen* im Tab *Mixed Methods* vornehmen.

Im Dialogfeld suchst du links die Variable aus (hier "Vorwissen"), klickst anschließen auf den Pfeil in der Mitte des Fensters und wählst rechts den entsprechenden Variablenwert (hier "niedrig"). Sobald du auf Aktivieren klickst, wird die entsprechende logische Bedingung evaluiert und die Befragten mit niedrigem Vorwissen werden in der *Liste der Dokumente* aktiviert.

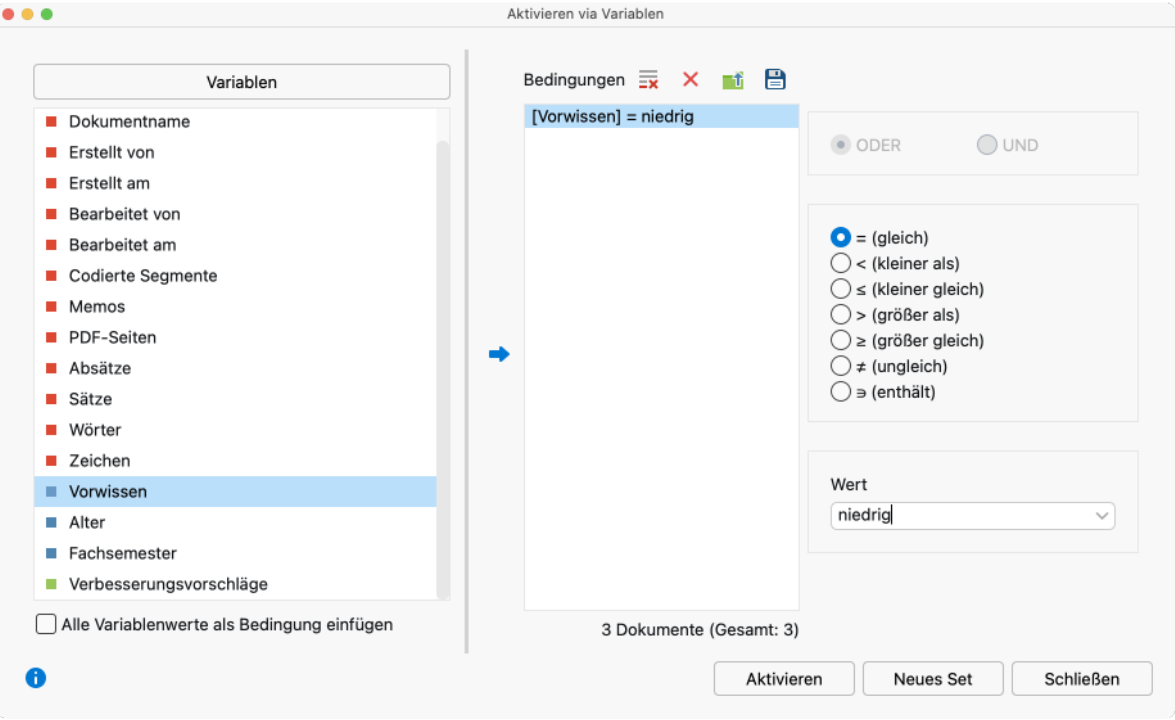

#### **Literaturhinweise**

- Charmaz, Kathy (2014). *Constructing grounded theory*. 2. Aufl., SAGE.
- Corbin, Juliet; Strauss, Anselm (2015*). Basics of qualitative research. techniques and procedures for developing grounded theory.* 4. Aufl., SAGE.
- Gizzi, Michael C.; Rädiker, Stefan (Hrsg., 2021). *The practice of qualitative data analysis. Research examples using MAXQDA*. MAXQDA Press. [https://doi.org/10.36192/978](https://doi.org/10.36192/978-3-948768058)-3-948768058
- Kuckartz, Udo (2010). *Einführung in die computergestützte Analyse qualitativer Daten*. 3. Aufl., VS Verlag für Sozialwissenschaften. [https://link.springer.com/book/10.1007/978](https://link.springer.com/book/10.1007/978-3-531-92126-6)-3-531-92126-6
- Kuckartz, Udo (2014). *Mixed Methods. Methodologie, Forschungsdesigns und Analyseverfahren.* Springer VS. [https://link.springer.com/book/10.1007/978](https://link.springer.com/book/10.1007/978-3-531-93267-5)-3-531-93267-5
- Kuckartz, Udo; Rädiker, Stefan (2022). *Qualitative Inhaltsanalyse. Methoden, Praxis, Computerunterstützung.* 5. Aufl., Beltz Juventa.
- Kuckartz, Udo; Dresing, Thorsten; Rädiker, Stefan; Stefer, Claus (2008). *Qualitative Evaluation. Der Einstieg in die Praxis.* 2. Aufl., VS Verlag für Sozialwissenschaften. [https://link.springer.com/book/10.1007/978](https://link.springer.com/book/10.1007/978-3-531-91083-3)-3-531-91083- [3](https://link.springer.com/book/10.1007/978-3-531-91083-3)
- Kuckartz, Udo; Rädiker, Stefan (2020). *Fokussierte Interviewanalyse mit MAXQDA. Schritt für Schritt*. Springer VS. [https://link.springer.com/book/10.1007/978](https://link.springer.com/book/10.1007/978-3-658-31468-2)-3-658-31468-2
- Rädiker, Stefan; Kuckartz, Udo (2019). Analyse qualitativer Daten mit MAXQDA. Text, Audio und Video. Springer VS. [https://link.springer.com/book/10.1007/978](https://link.springer.com/book/10.1007/978-3-658-22095-2)-3-658-22095-2
- Richards, Lyn (2015). *Handling qualitative data. A practical guide.* 3. Aufl., SAGE.
- Woolf, Nicholas H.; Silver, Christina (2018). *Qualitative analysis using MAXQDA: The five-level QDA method*. Routledge.

# **Auf Wiedersehen**

Wir hoffen, dass dir dieser Getting Started Guide einen leichten Einstieg in MAXQDA verschafft hat. MAXQDA bietet noch viele weitere Möglichkeiten. Du kannst mit MAXQDA zum Beispiel

- Literaturreviews durchführen
- Audio- und Videodateien transkribieren
- Social Media Daten importieren und analysieren
- Fokusgruppen analysieren
- Daten visualisieren
- Reports erstellen
- quantitative Inhaltsanalysen durchführen
- und vieles mehr

Auf unserer Webseite [www.maxqda.de](https://www.maxqda.de/) findest du ausführliche Beschreibungen zu vielen weiteren Funktionen von MAXQDA – auch **zu AI Assist**, einem Add-On, mit dem du automatische Zusammenfassungen, Codiervorschläge und viele weitere unterstützende Analysen erhalten kannst.

#### Veranstaltungshinweis: MQIC – MAXQDA International Conference

Die MAXQDA International Conference bringt jährlich User:innen aus aller Welt zusammen. Die Konferenz bietet dir ein abwechslungsreiches Programm aus Workshops, Poster-Session, Best-Practice-Roundtables und Vorträgen rund um MAXQDA und qualitative sowie Mixed-Methods-Forschung.

Alle Informationen zur Konferenz findest du unter: [www.maxqda.com/conference](https://www.maxqda.com/conference)

# Jetzt testen maxqda.com/testversion

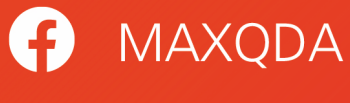

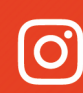

O @MAXQDA

X @VerbiSoftware

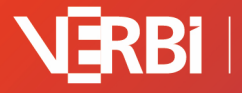

Software - Consult -<br>Sozialforschung GmbH